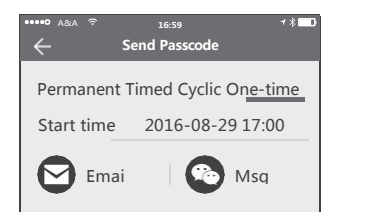

### Send a timed eKey. We have a senator of the senator of the User management Communication of the Senator Communication of the Senator Communication of the Senator of the Senator of the Senator of the Senator of the Senator

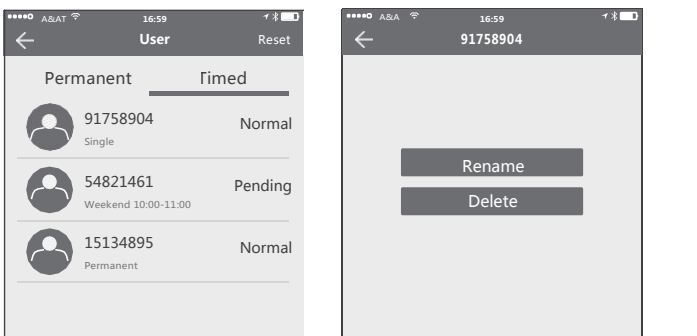

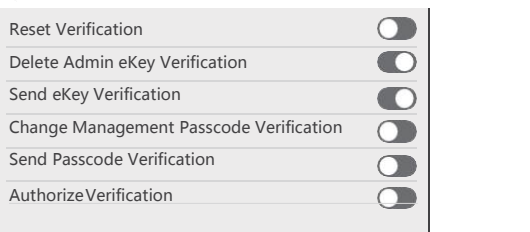

# App Manual -161124 Software manual Send a timed eKey

# **TTLock App Manual**

- Please consult the dealership store or the installer for installation and testing which are not recorded in the manual. If the problem cannot be solved, please call us for support.
- **Please turn on the phone's Bluetooth**

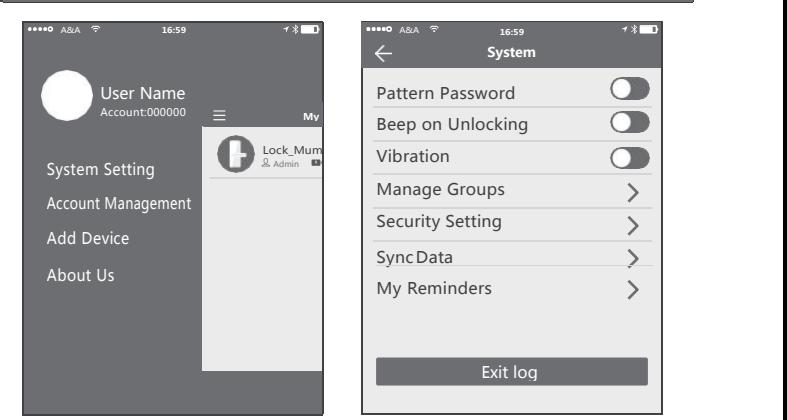

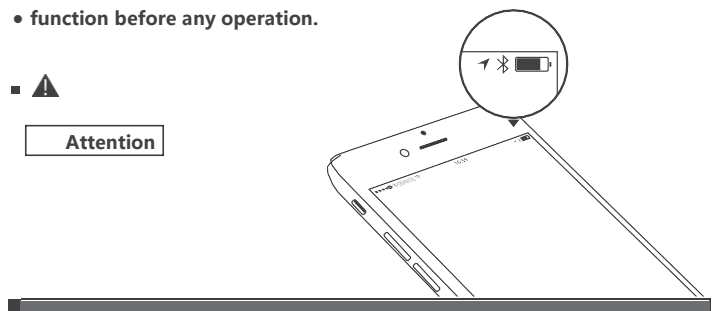

Scan the QR code on the left to download and install APP.

### Please readthismanualcarefullybefore installation,andsave it

- If the [Delete previous passcodes] is checked, all passcodes that have been used on the lock will be deleted while the new generated passcode is used for the first time.
- The passcode needs to be used once within 24 hours after the start time, otherwise it will be invalid.
- Add a smart lock on your phone
- The following operations need to be combined with the [Add & Remove Fingerprint, Password or Bluetooth Manager] section on the back of this manual and follow the instructions to add a smart lock on your phone.

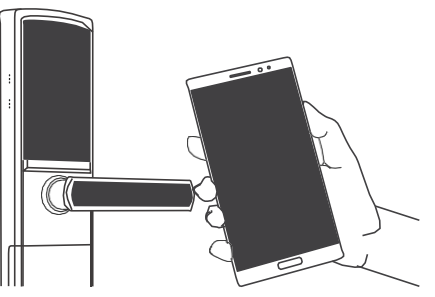

### **When adding devices, operations must be completed near the lock.**

### Send a timed passcode

- In the list of passcode user management, you can label the user. Click the user to perform the appropriate action:
- [Rename]: This function can label the user and facilitate the management of passcodes.
- [Delete]: This function can delete the user directly (for 3rd-generation lock)

● Passcode is divided into four types: permanent, timed, cyclic and one-time. Please set its attributes accordingly.

Enter the device interface and click the " $\mathbb{Q}$ " button to name the device and view the current administrator's passcode.

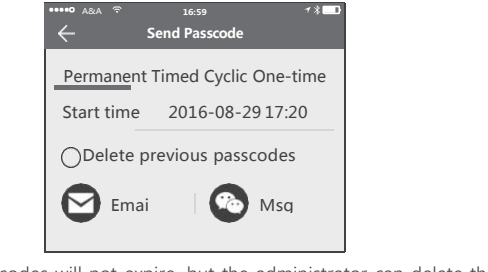

cannot be added without a "+" sign. The interface will jump back to the key list interface after adding successfully. If the adding is unsuccessful, please repeat the above steps and view the device list in step 3.<br>
The above steps and view the device list in step 3. The verification function in the security settings is to prevent illegal operation on<br>
Start time 10:00 start in step

Permanent passcodes will not expire, but the administrator can delete them in the user list.

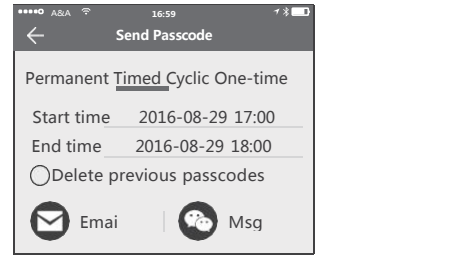

- Step 1: Click the device name Step 2: Click to send key Step 3: Enter following the prompts
- If you are not the administrator of the device, please contact the device administrator to ask for the secondary authorization function of the device.
- This feature requires the receiver to install the APP in the phone and have an account.
- The cyclic passcode's cycle is a week and can be used cyclically for a defined period of time.
- For example, if the time is valid when setting to 10:00  $\sim$  20:00 every weekend, the user can only open the door at the set time every weekend, and cannot open the door at other time.
- A&A ೯ 16:59 The passcode needs to be used once within 24 hours after the start time, otherwise it will be invalid.

■ Each time the ordinary user unlocks the lock with the eKey sent by the administrator, a record containing the user's nickname, eKey attributes and the unlocking time will automatically be generated and pushed to the administrator's APP.

- In the list of eKey user management, click the user to perform the appropriate action:
- **[Modify Validity]: Click**  $\hat{\mathcal{Q}}$  **to modify the validity period of user's previous eKey.** [Freeze]: The user key can be temporarily frozen so that it loses the unlocking function. The function is recovered after freezing is removed.
- [Authorize]: Authorize the receiver to send an eKey or passcode to other users. In all of the above operations, the phones of two parties need to connect tothe
- Internet, if the users cannot connect the network currently, the administrator's command will be responded after the Internet is connected.

# **Attention**

- **If a lock has already been added bya phone, it cannot be added bya new phone unless:**
- **1. The previous administrator delete it from his APP next to the lock. 2. The reset button on the lock is pressed.**
- **Deleting the passcode must be operated next to the lock.**
- **Enter the software interface and click** "≡" **button to add locks as the example in the verification** of original password is needed.

■ The one-time passcode is valid for six hours after the start time.

### System Setting

Enter the software interface and click "≡" button, the appropriate action can be operated in the options of the pop-up users.

### **Security Setting**

a stolen or lost mobile phone. This function is only activated when the administrator operates the device and manages the users.

### Send a permanent eKey

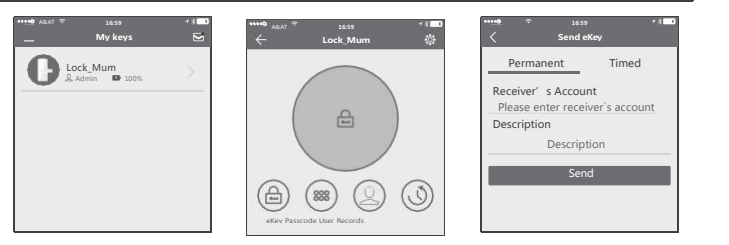

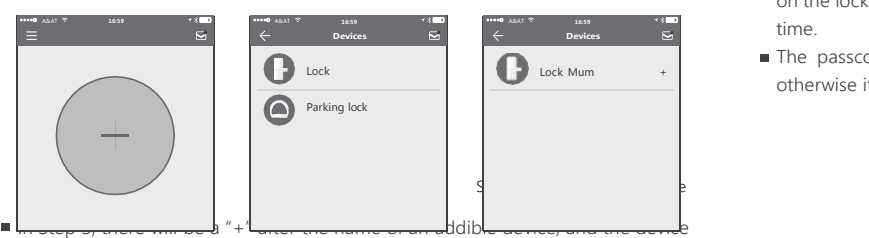

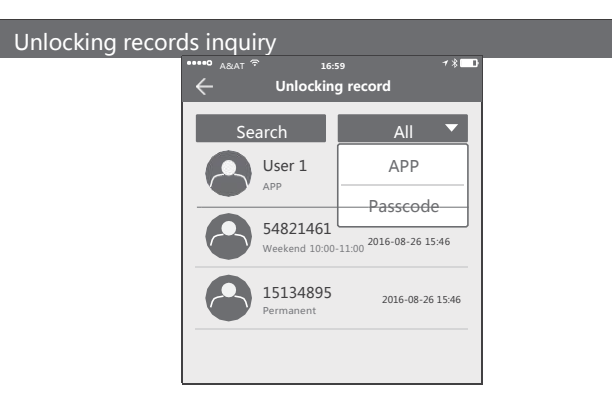

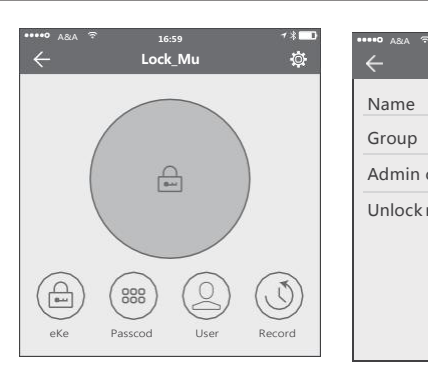

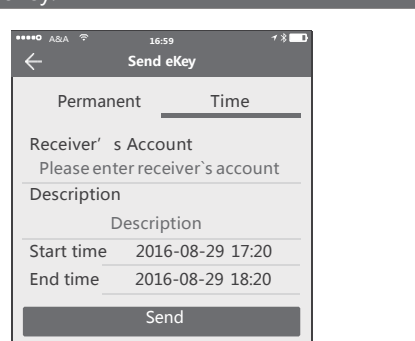

In the authorized period of time, the receiver can unlock the lock regardless of times. Beyond the limitation of time, it will be invalidated automatically.

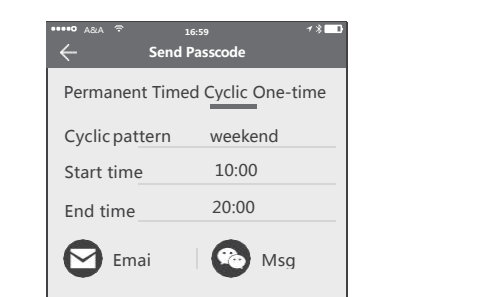

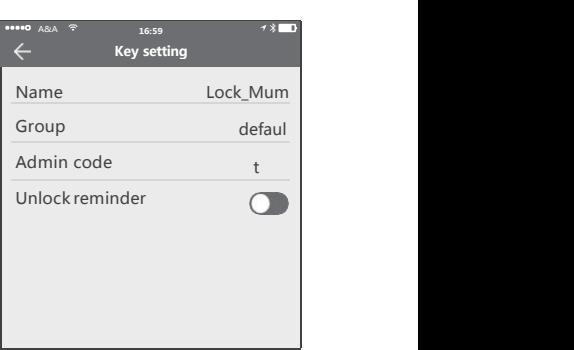

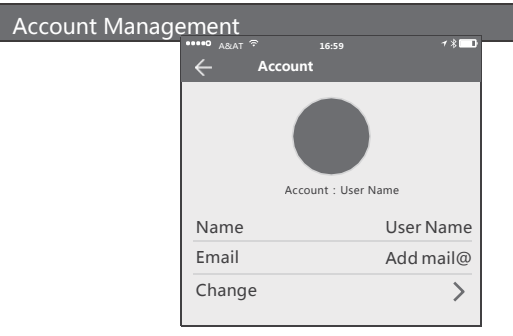

**2. The reset button on the lock is pressed.**<br> **Deleting the passcode must be operated next to the lock.**<br> **Deleting the passcode must be operated next to the lock.**<br> **Enter the software interface and click "=" button to a** 

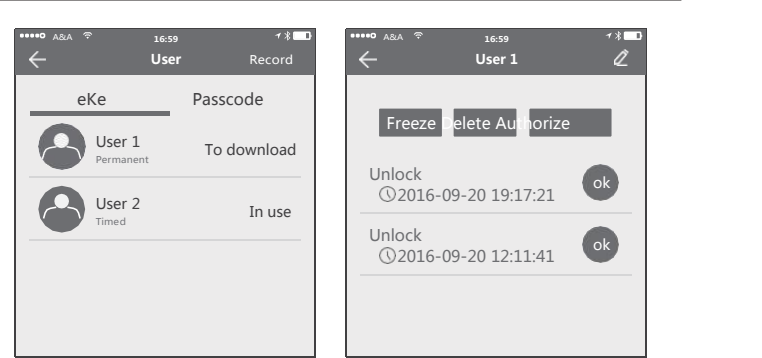